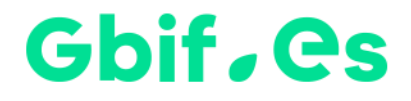

# **Ejercicios: Uso del Portal de Datos de Biodiversidad de GBIF.ES**

# **https://datos.gbif.es**

Nodo Nacional de Información de Biodiversidad

Unidad de Coordinación

GBIF España

Junio 2019

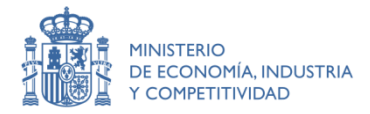

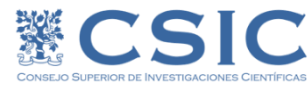

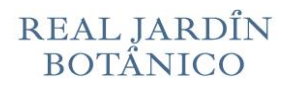

## Gbif.es

# **Índice de contenidos**

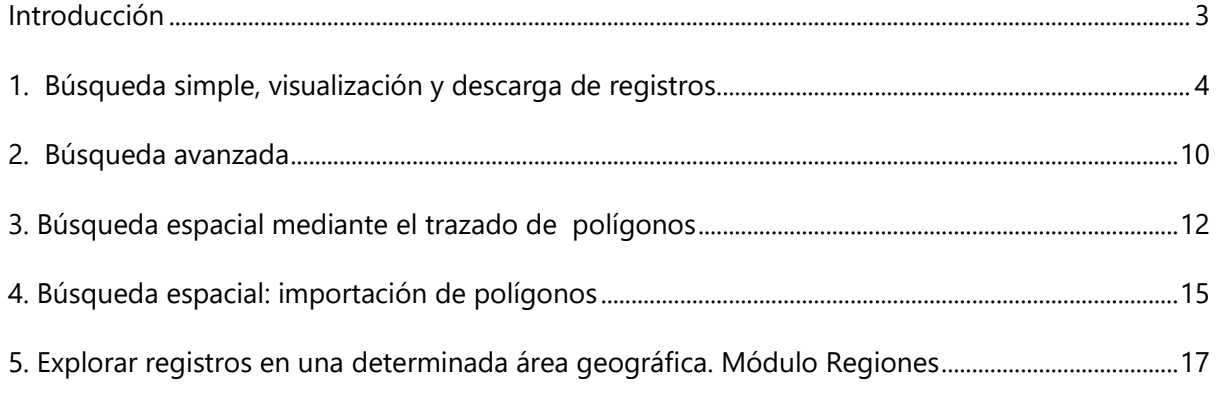

## <span id="page-2-0"></span>**Introducción**

El propósito de los siguientes ejercicios es familiarizarse con el proceso de búsqueda y descarga de información del Portal de Datos de Biodiversidad de GBIF España (https://datos.gbif.es/).

Estos ejercicios se pueden complementar con los siguientes vídeos tutoriales:

- Cómo buscar y descargar datos de biodiversidad en los Living Atlases [https://youtu.be/pEUp1B1pRxw.](https://youtu.be/pEUp1B1pRxw)
- Cómo utilizar los módulos espaciales de los Living Atlases [https://youtu.be/Uo64PUNuxXs.](https://youtu.be/Uo64PUNuxXs)

## Gbif.es

# <span id="page-3-0"></span>**1. Búsqueda simple, visualización y descarga de registros**

### **Antes de empezar**

El objetivo de este ejercicio es realizar una búsqueda de datos en https://datos.gbif.es utilizando la herramienta de búsqueda simple, y restringir los resultados mediante la aplicación de filtros.

## **Ejercicio**

- Abre el Portal de datos: [https://datos.gbif.es](https://datos.gbif.es/)
- Escribe el género *Quercus* en el cuadro de búsqueda y luego haz clic en el botón de búsqueda $\mathbb Q$ .
- Se abrirá una nueva página con el resultado de la búsqueda. Este resultado incluye no sólo especímenes para el género *Quercus* sino también otros registros que han mencionado el género en alguno de sus campos (por ejemplo, en el campo del hábitat).

*\* Nota:* los resultados numéricos que aparecen en las imágenes adjuntas no tienen por qué corresponderse con el resultado.

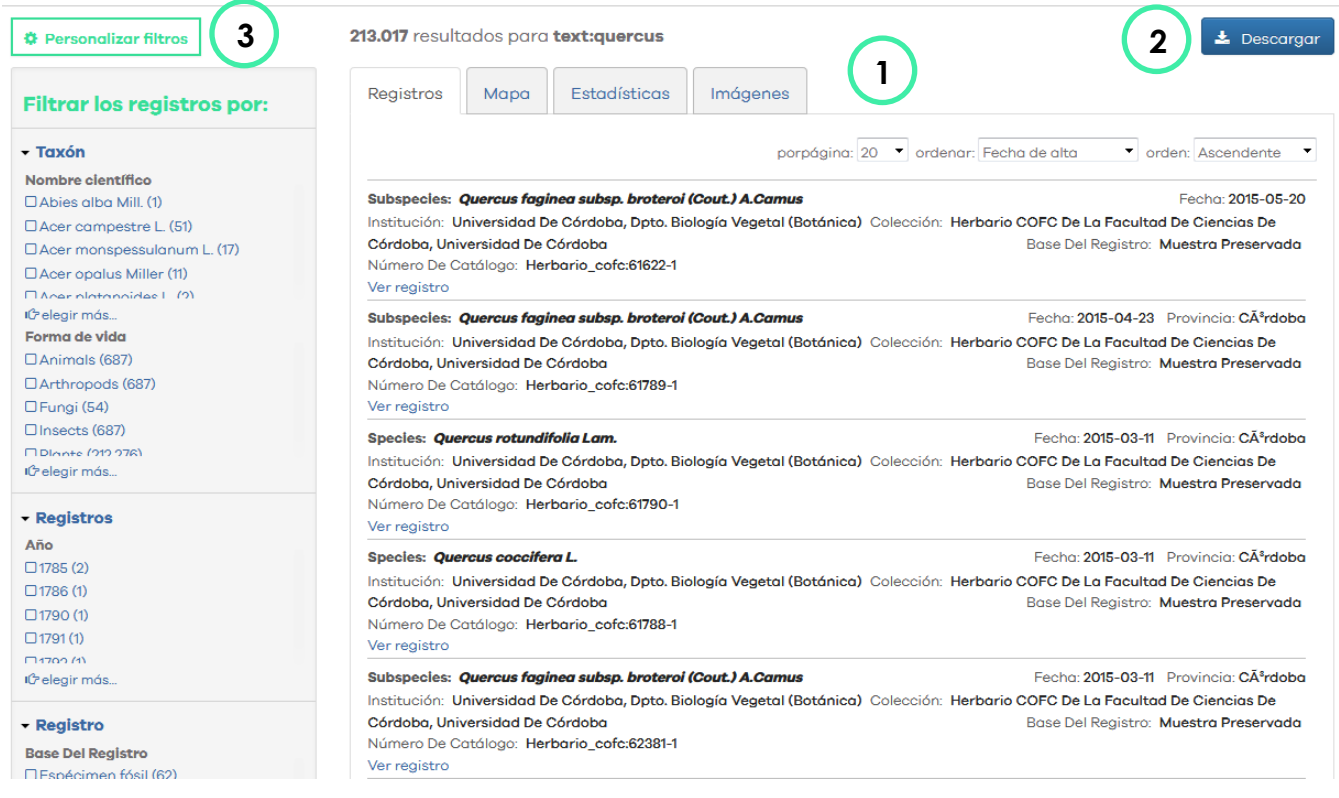

## Gbif, es

- 1. Muestra los resultados de la búsqueda, que se puede visualizar de cuatro maneras:
	- Como una lista de registros
	- Como un mapa con la distribución de los registros georreferenciados
	- Como estadísticas
	- Imágenes disponibles para esa búsqueda
- 2. Botón de descarga
- 3. Área de filtros
- Refina tu búsqueda a través de los filtros. Para ello, desde el panel de filtros de la izquierda, despliega el elemento **Taxón** y filtra por **Género** haciendo clic en **elegir más**, luego selecciona solo los taxa correspondientes a *Quercus.* Haz clic en **Incluir los datos seleccionados** para aplicar el filtro y aparecerá un nuevo resultado.

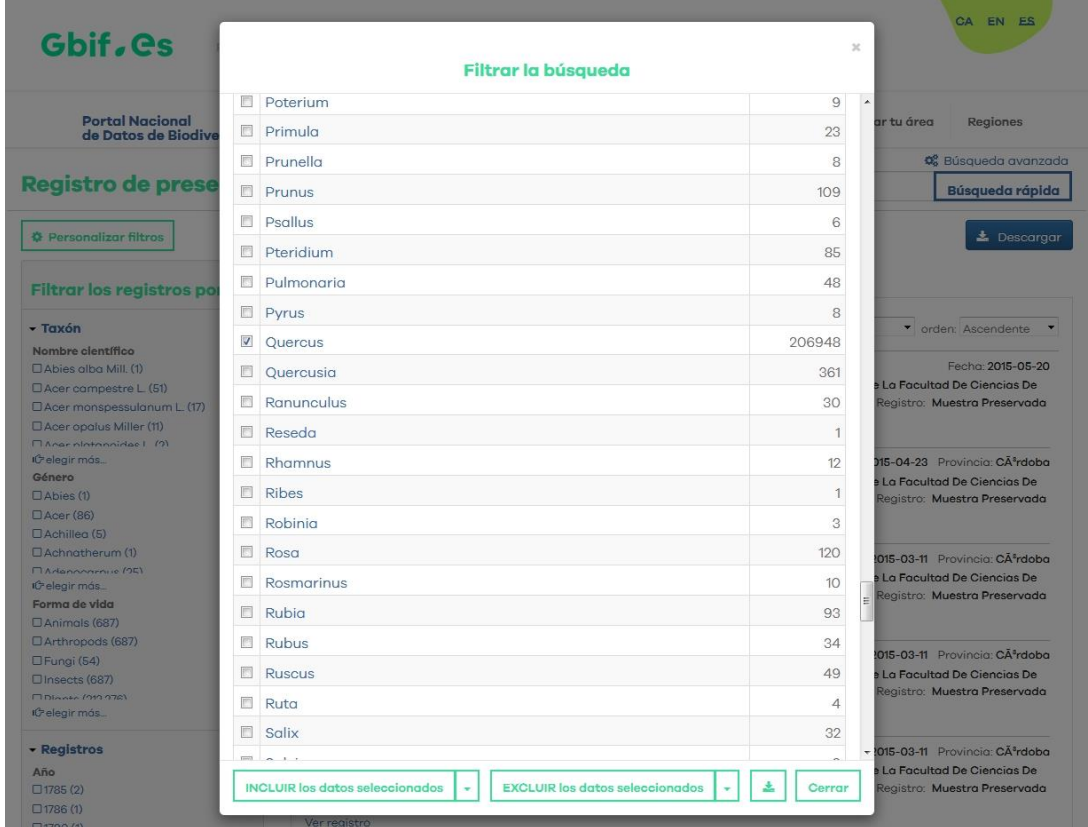

 Despliega de nuevo el elemento **Taxón** y filtra por **Nombre científico** haciendo clic en **elegir más**, luego selecciona solo los taxa correspondientes a *Quercus ilex* y *Quercus suber*. Haz clic en **Incluir lo seleccionado** para aplicar el filtro.

 Desde el elemento **Localización**, filtra por **País** y selecciona **España** y **Portugal** para obtener solo los registros ubicados en estos países.

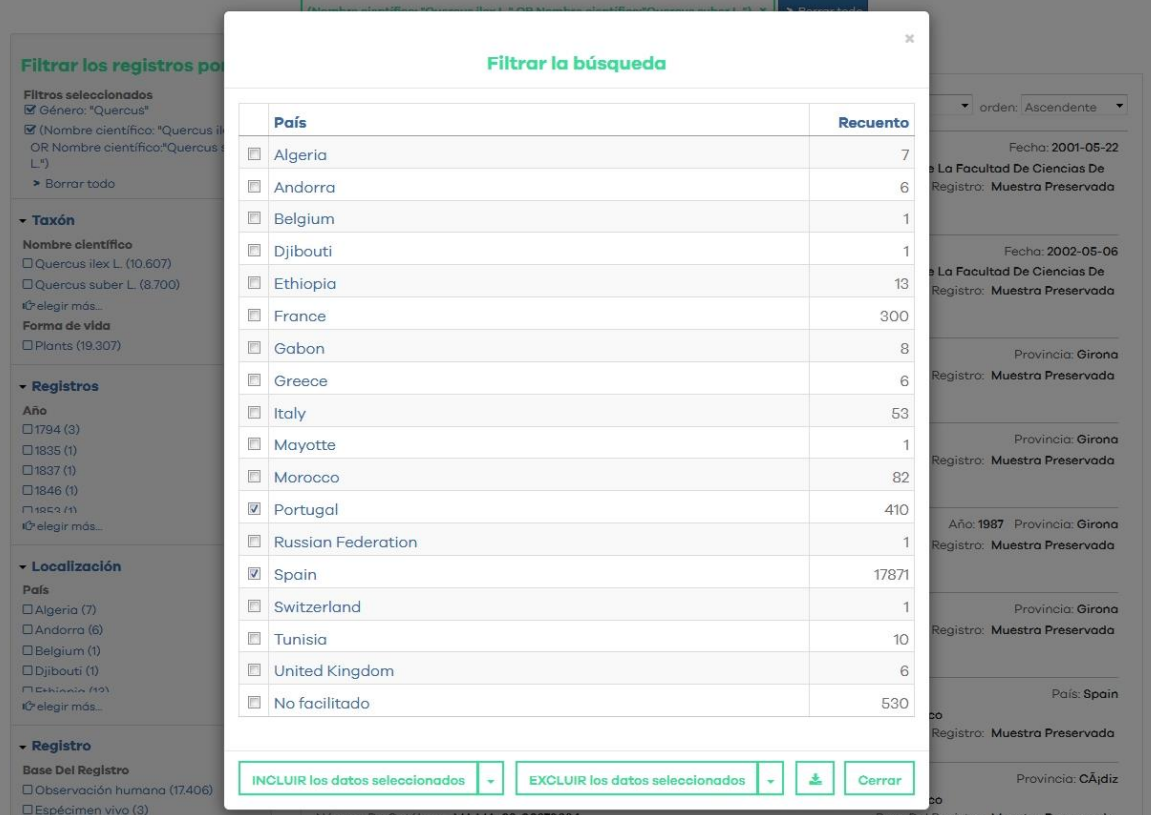

- Copia y guarda en el bloc de notas la URL de la búsqueda.
- Desde la pestaña **Mapa** selecciona **Color por: Nombre científico**. Esto te permitirá identificar por color a las dos especies en el mapa.

## Gbif, es

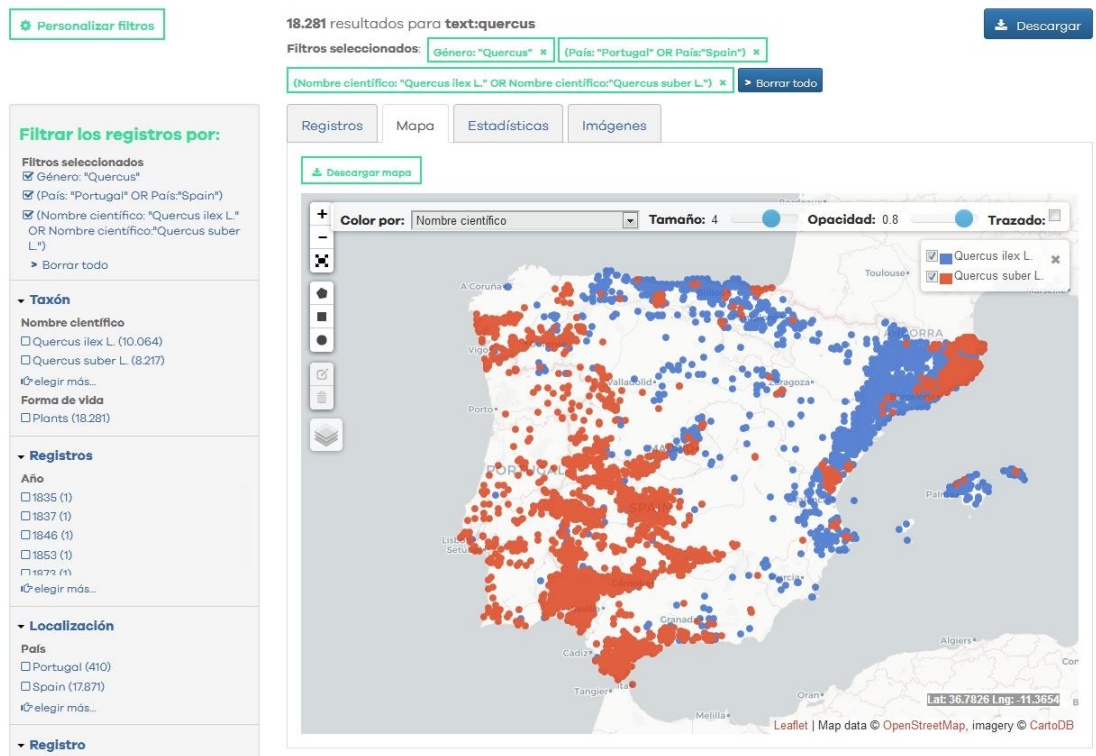

 Desde la pestaña **Imágenes** explora las fotografías disponibles para la búsqueda realizada.

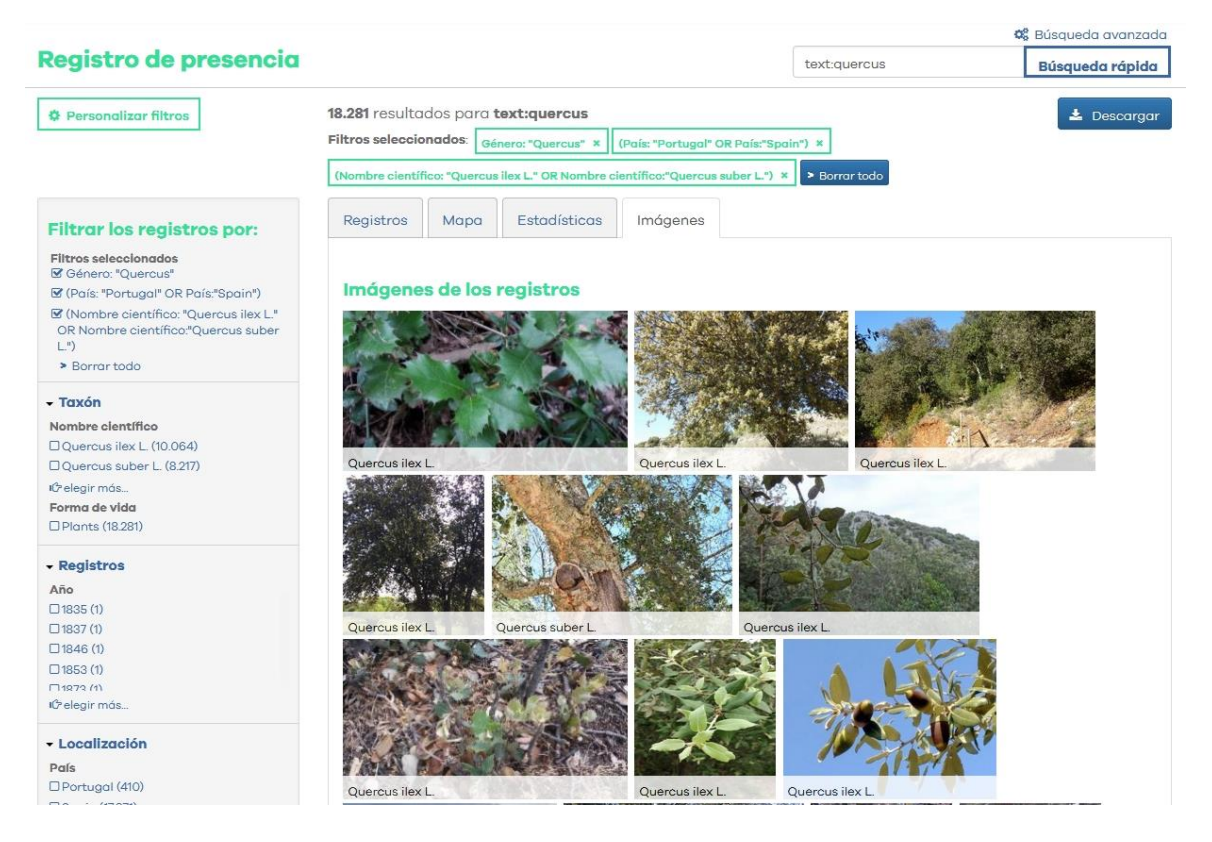

 Haz clic en el botón **Descargar** para descargar los datos de la búsqueda realizada. Si es la primera vez que descargas datos desde el portal, se abrirá la siguiente pantalla para crear

tu usuario en la plataforma. Regístrate (mediante una cuenta de Github, Google o cuenta de correo) e inicia sesión para comenzar la descarga.

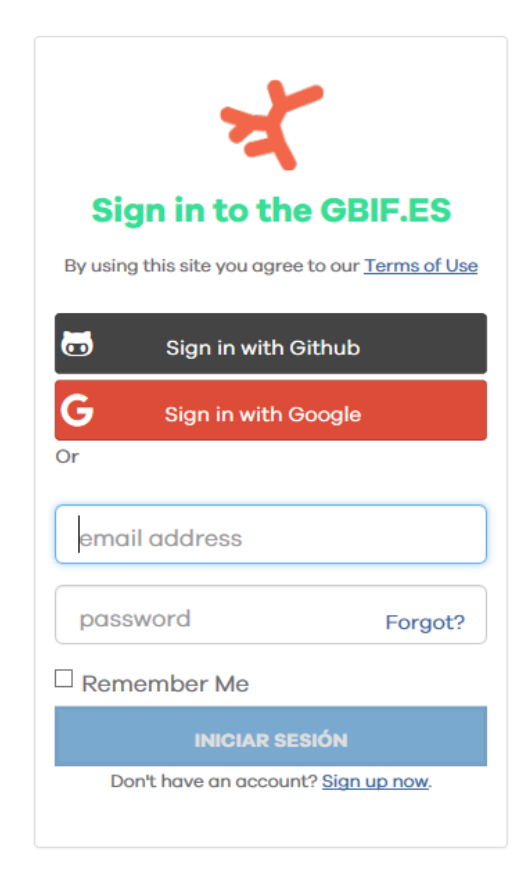

Se abrirá una nueva página para completar información básica en dos pasos.

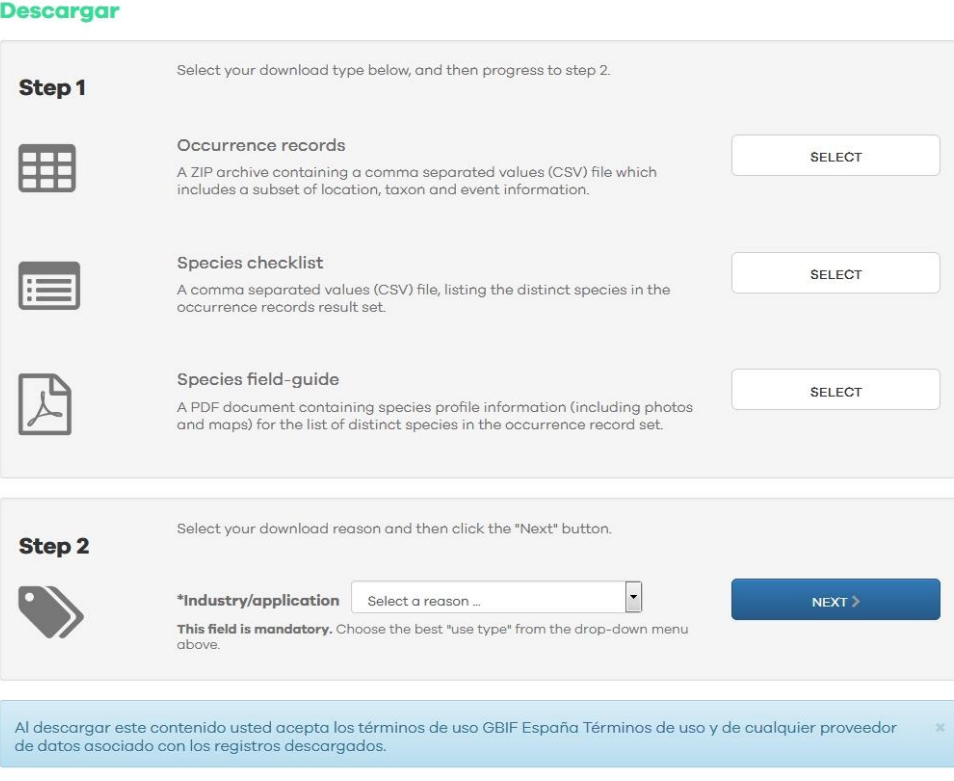

## Ghif.es

 En el primer paso, hay que seleccionar el tipo de descarga que quieres realizar. En este caso seleccionaremos **Registros (Occurrence records), Full Darwin Core** para descargar la lista completa de registros y **CSV** para que nos guarde los resultados en ese tipo de formato (delimitado por comas).

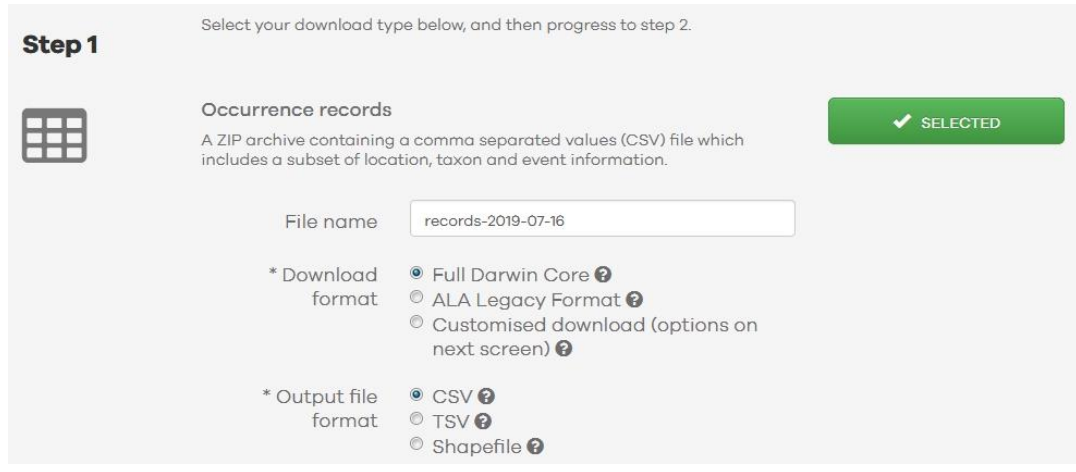

- En el segundo paso se debe indicar la **razón para la descarga** eligiendo un valor del desplegable. Una vez que lo hayas cumplimentado haz clic en el botón **Siguiente**.
- Comprueba tu buzón de correo, recibirás un correo electrónico con el asunto "GBIF.ES Descarga de registros completada" con la URL para acceder al paquete de descarga.
- El paquete de descarga es un archivo .zip que contiene los siguientes archivos:
	- **Records-fecha-descarga.csv:** contiene el conjunto de registros que cumplen los criterios de búsqueda de pasos anteriores.
	- **Citations.csv:** incluye el listado de todos los juegos de datos e instituciones que han contribuido con sus datos al archivo descargado. Para cada juego de datos e institución se proporciona, su UID (identificador dentro del portal), Nombres, DOI, Cita, Derechos y Número de registros en la descarga.
	- **Headings.csv:** relación de todos los campos descargados con su traducción, equivalencia con el término del estándar Darwin Core y descripción.
	- **Readme.html:** información de la descarga y URL con la búsqueda realizada. Listado de los proveedores que han aportado los datos para la descarga.
- Para visualizar los registros descargados en una tabla con formato Excel puedes seguir las instrucciones del documento ["Cómo importar archivos de texto en Excel".](https://drive.google.com/open?id=1y_JNNTxUC4C9TPaUFHQpOAxg4aT8HQzMhy1pj-T3IBc)

## Ghif, es

# <span id="page-9-0"></span>**2. Búsqueda avanzada**

## **Antes de empezar**

La búsqueda avanzada permite ser más preciso en la búsqueda que quieres realizar desde el primer momento y en solo un paso. En este caso vamos a realizar una búsqueda por lotes para buscar más de un taxón a la vez, pero la búsqueda avanzada ofrece más posibilidades.

## **Ejercicio**

- Desde la página de inicio ve a **Búsqueda avanzada**. Se abrirá una nueva ventana.
- Ve a la pestaña **Búsqueda por lotes**. Introduce una lista de nombres científicos (preferentemente) o comunes, un nombre por línea y haz clic en buscar.

### **Búsqueda de registros Portal de Datos GBIF.ES**

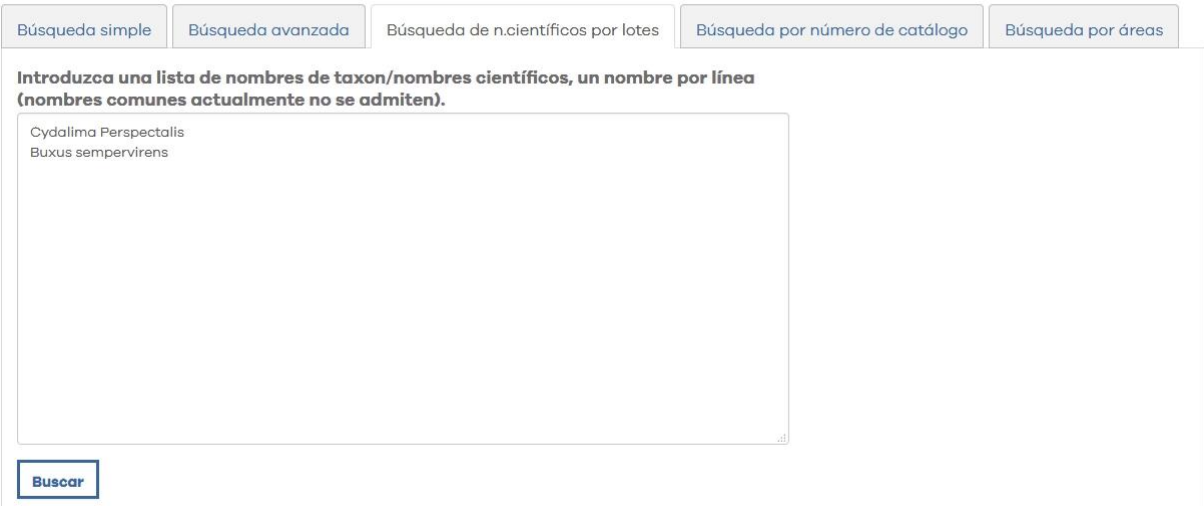

## **Antes de empezar**

La búsqueda avanzada permite ser más preciso en la búsqueda que quieres realizar desde el primer momento y en solo un paso. En este caso vamos a realizar una búsqueda por lotes para buscar más de un taxón a la vez, pero la búsqueda avanzada ofrece más posibilidades.

## **Ejercicio**

 Desde la página de inicio ve a **Búsqueda avanzada**. Se abrirá una nueva ventana.

 Ve a la pestaña **Búsqueda por lotes**. Introduce una lista de nombres científicos (preferentemente) o comunes.

### Búsqueda de registros Portal de Datos GBIF.ES

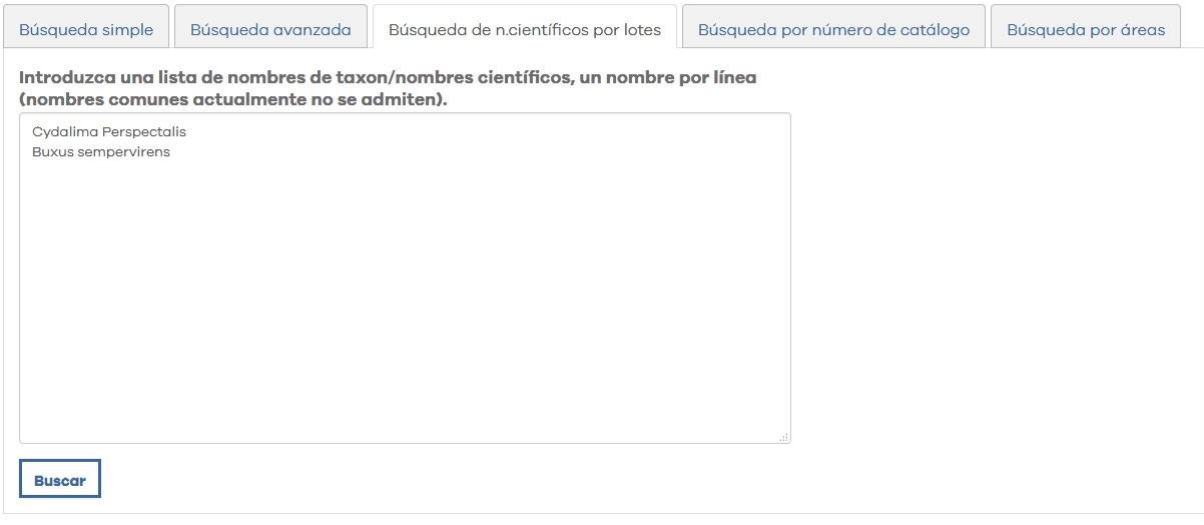

# <span id="page-11-0"></span>**3. Búsqueda espacial mediante el trazado de polígonos**

## **Antes de empezar**

En este caso realizaremos una búsqueda de datos georreferenciados. Dibujaremos un área trazando un polígono para posteriormente seleccionar los registros incluidos en él. Aprenderemos cómo guardar nuestro polígono para utilizarlo más tarde.

## **Ejercicio**

- Busca *Aedes albopictus* en el buscador de la página de inicio.
- Ve a la pestaña **Mapa** y haz zoom **+** sobre un área de tu elección (asegúrate de seleccionar un área con puntos de presencia), puedes usar la herramienta de Capa para visualizar el mapa en vista *Mínima, Terreno, Carretera* o *Satélite.*
- **•** Dibuja un polígono **para delimitar el área de tu interés. Para cerrar la forma haz clic** en el primer punto del polígono.
- El Atlas calculará el número de especies y el número de registros para el área delimitada. Haz clic en **Buscar registros en este área** para aplicar la selección.

\* Recomendamos que el área no esté formada por muchos nodos para agilizar el proceso de búsqueda.

## Gbif.es

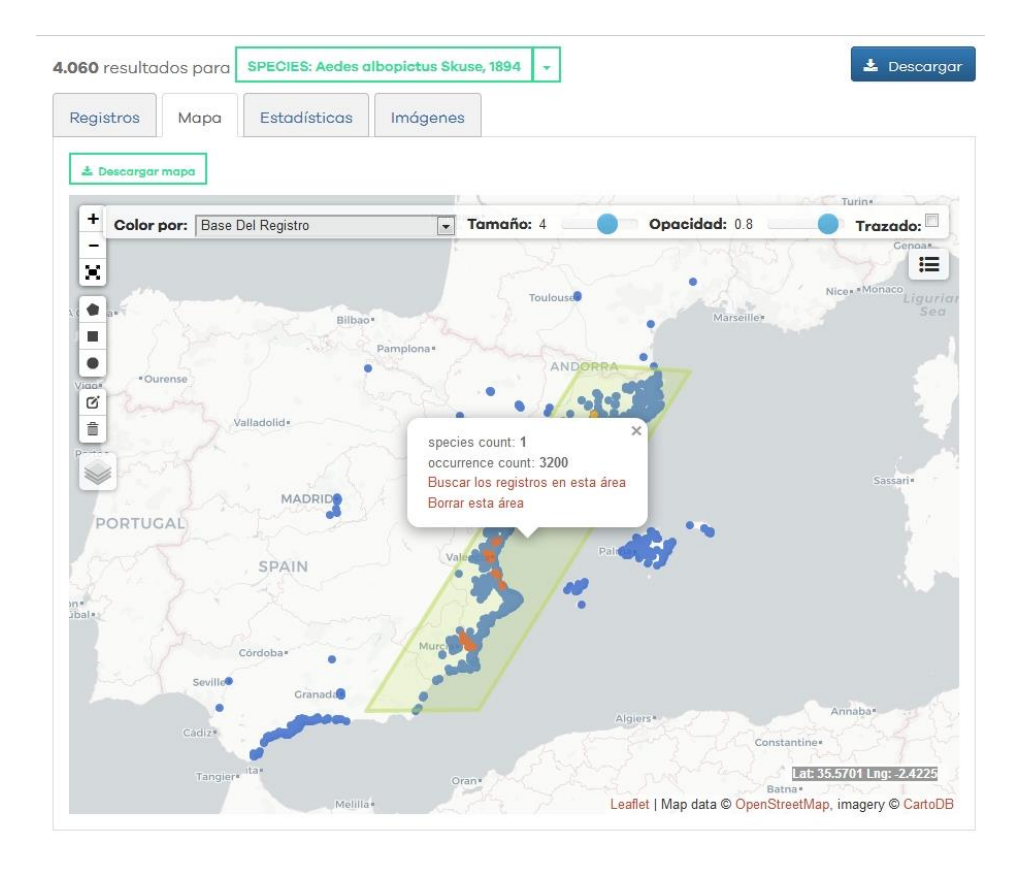

- Como resultado, obtendrás un nuevo filtro con los registros incluidos en el área seleccionada. Todos los registros se pueden descargar desde el botón **Descargar.**
- Haz clic en **Descargar WKT** (un nuevo botón que se ha activado) para guardar el polígono. Este se descarga como un archivo de texto .txt que incluye una cadena con pares de coordenadas (x, y) que representan cada nodo del polígono dibujado. **Guarda este archivo** o copia el texto en un documento para utilizarlo más adelante (aprenderás cómo hacerlo en el siguiente ejercicio).

## Gbif.es

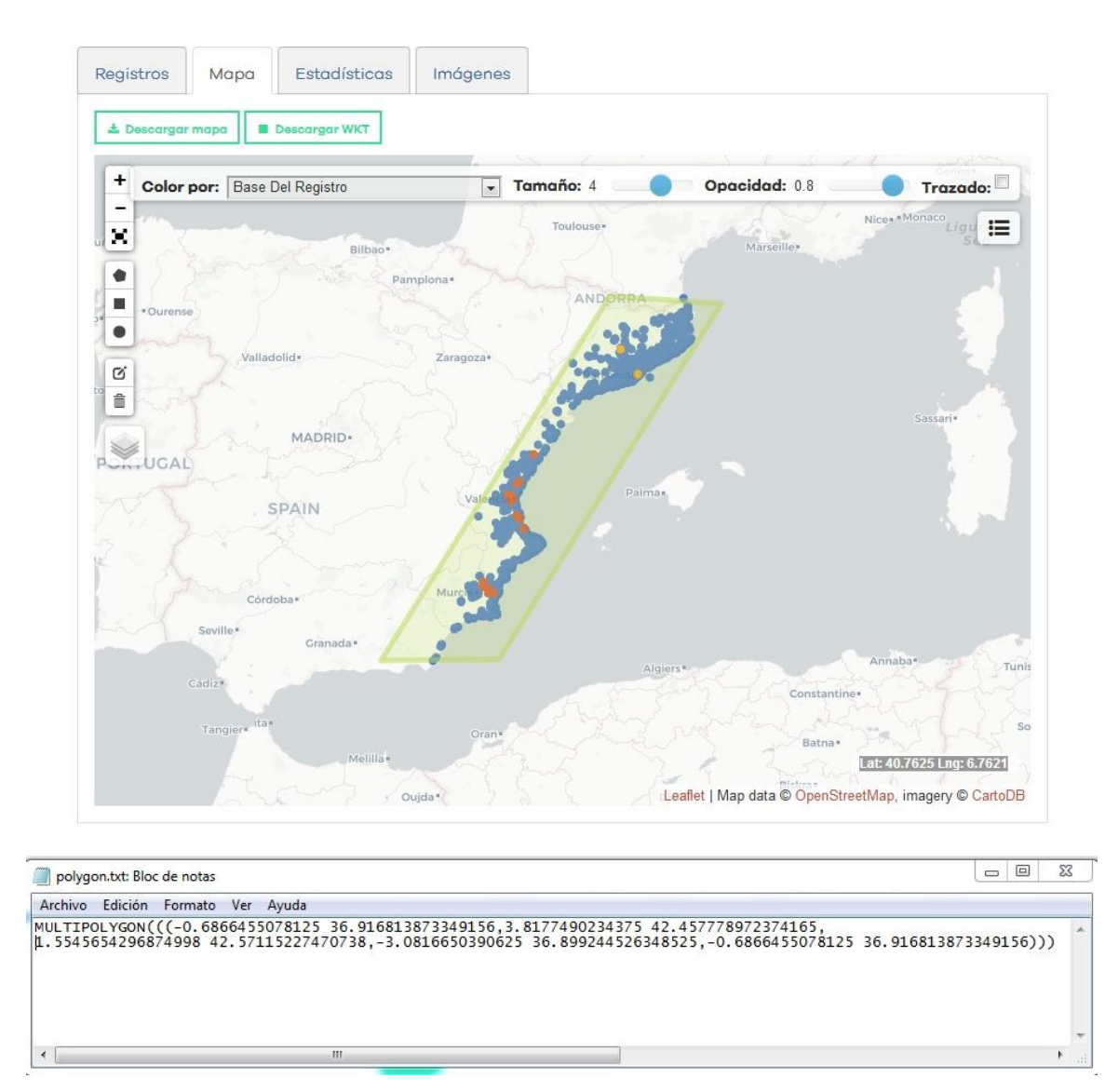

# <span id="page-14-0"></span>**4. Búsqueda espacial: importación de polígonos**

## **Antes de empezar**

Realizaremos una búsqueda espacial de datos a través del Portal de Datos de Biodiversidad. El objetivo de esta actividad es aprender a importar un polígono WKT en el portal para buscar todos los registros incluidos en el área.

## **Ejercicio**

- Desde la página de inicio, haz clic en **Búsqueda avanzada.**
- Se abrirá una página nueva, ve a la última pestaña **Búsqueda por áreas** [https://registros.gbif.es/#tab\\_spatialSearch.](https://registros.gbif.es/#tab_spatialSearch)
- Despliega el texto **Importa un área GIS existente**. En el cuadro que aparece, copia y pega esta cadena que se corresponde con un polígono WKT:

POLYGON((-4.97101591899991 36.792863682559755,-5.015647877007723 36.77636581186532,-5.074699390679598 36.73235412883201,-5.0959854014217845 36.71254063507667,-5.104911793023348 36.68005746916218,-5.122764576226472 36.67234758466809,-5.041740406304598 36.63268454754706,-5.03693388774991 36.64205127367281,-5.012901294976473 36.654171228717416,-4.993675220757722 36.63819452435889,-4.980628956109285 36.64425504373114,-4.953849781304598 36.63268454754706,-4.942863453179598 36.61725451635806,-4.9449233897030345 36.602372632578536,-4.931877125054598 36.59686009504186,-4.893424976617098 36.60567996603247,-4.88861845806241 36.6100895233814,-4.898918140679598 36.61504997404431,-4.87763212993741 36.6271741767148,-4.882438648492098 36.65306949344065,-4.876258838921785 36.659679668632094,-4.88861845806241 36.68005746916218,-4.903038013726472 36.68886781960536,-4.9298171885311595 36.71088927988831,-4.95178984478116 36.7147423867855,-4.93805693462491 36.73620615903304,-4.93256377056241 36.75711380741298,-4.941490162163973 36.77306581152869,-4.959342945367098 36.79176393501626,-4.97101591899991 36.792863682559755))

- Haz clic en **Añadir al mapa** y obtendrás el siguiente resultado.
- En el polígono aparecerá un cuadro de diálogo que muestra el conteo de especies y registros en el área. Haz clic en **Buscar registros en este área** para ver los resultados.

## Gbif.es

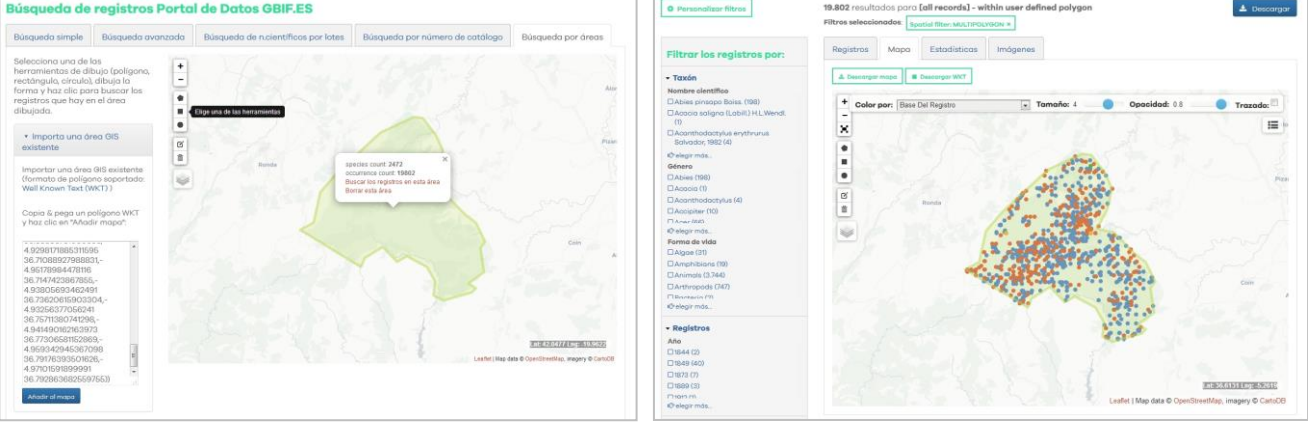

- Haz clic en el botón **Descargar,** para descargar los resultados.
- En la página de la descarga cumplimenta los campos obligatorios, selecciona **Todos los registros** y pulsa **Comenzar la descarga** (ver punto 1, búsqueda simple).
- Importa el archivo .csv file en una hoja de Excel siguiendo los pasos del documento ["Cómo importar archivos de texto en Excel".](https://drive.google.com/open?id=1y_JNNTxUC4C9TPaUFHQpOAxg4aT8HQzMhy1pj-T3IBc)

# <span id="page-16-0"></span>**5. Explorar registros en una determinada área geográfica. Módulo Regiones**

## **Antes de empezar**

El módulo Regiones permite encontrar las especies registradas en una región o área determinada, como un espacio protegido, hábitat o territorio.

## **Ejercicio**

- Desde el menú vamos a Regiones o directamente pinchamos aquí: [https://regiones.gbif.es/.](https://regiones.gbif.es/)
- Hacemos clic en un área dentro de la categoría **Espacios Naturales Protegidos**. También se puede seleccionar el área de interés haciendo clic en el mapa.

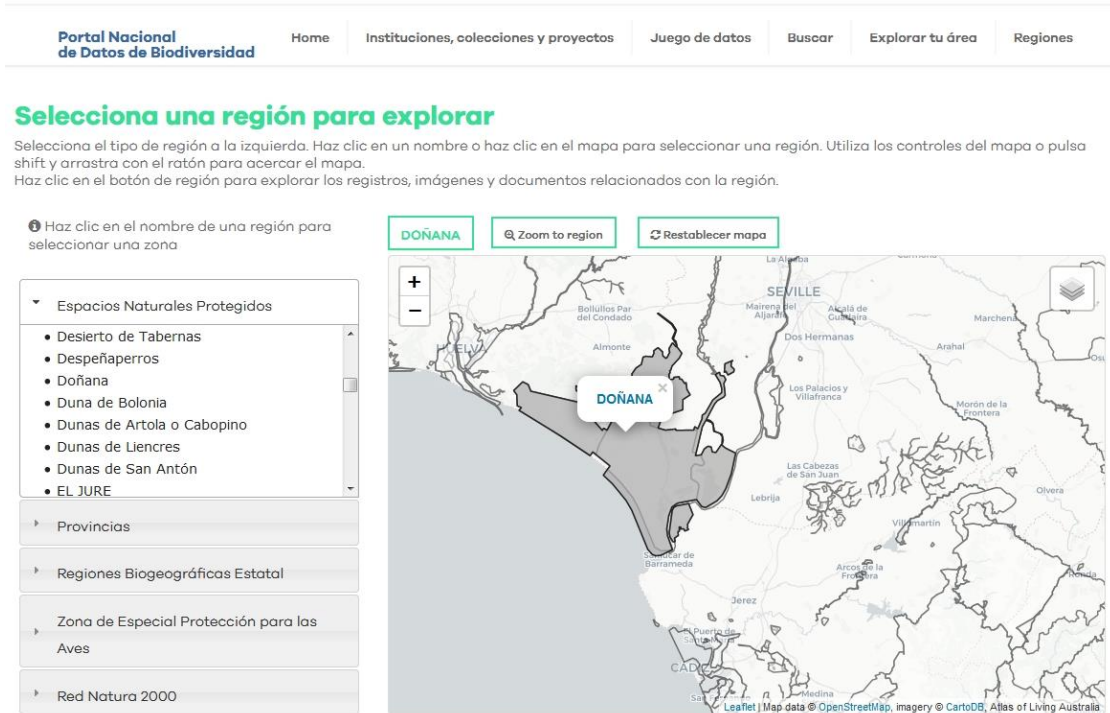

 El Atlas muestra una lista de todas las especies registradas para dicha región, agrupadas por su grupo taxonómico superior. Al explorar un grupo taxonómico o una especie en particular, todos los registros pertenecientes a la selección aparecen destacados para una exploración detallada.

## Gbif.es

### **DOÑANA**

### **Registros (107,920)**

#### Número de especies (1,240)

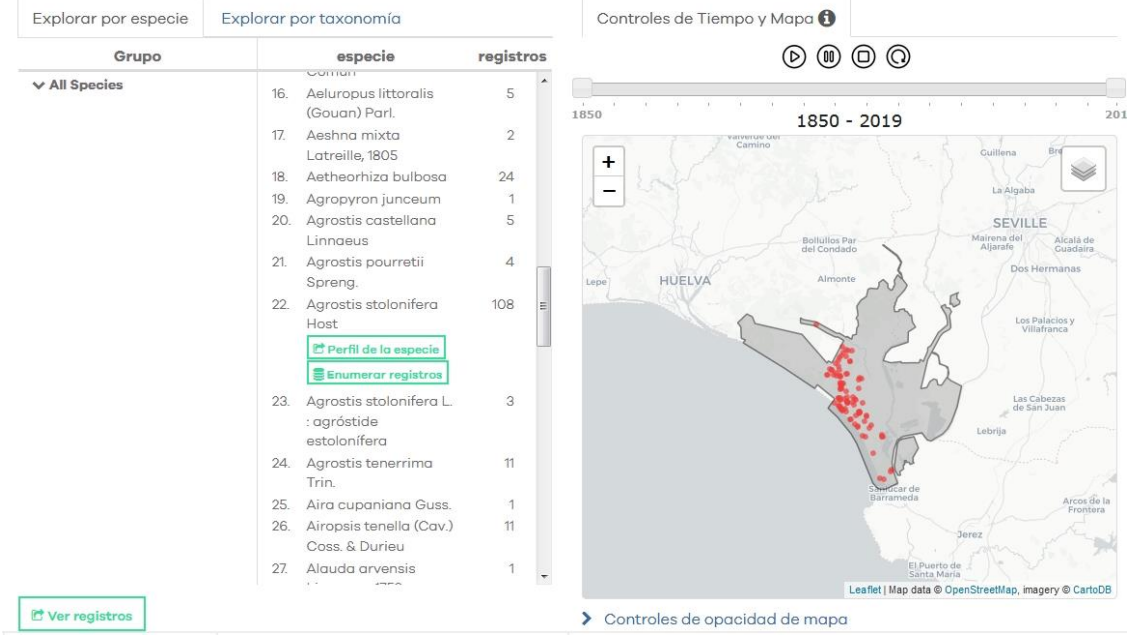

- Haz clic en **Ver registros** para explorarlos en detalle.
- Descarga los registros como en casos anteriores.

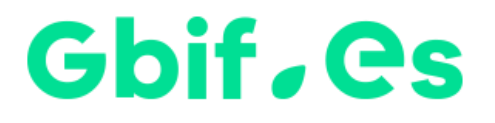

Nodo Nacional de Información en Biodiversidad

GBIF España

gbif.es

datos.gbif.es

Junio 201 9

Real Jardín Botánico C/ Claudio Moyano, 1 28014 Madrid - SPAIN Tel. 91 420 30 17 ext.170 -171

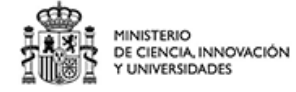

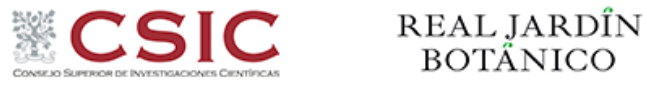